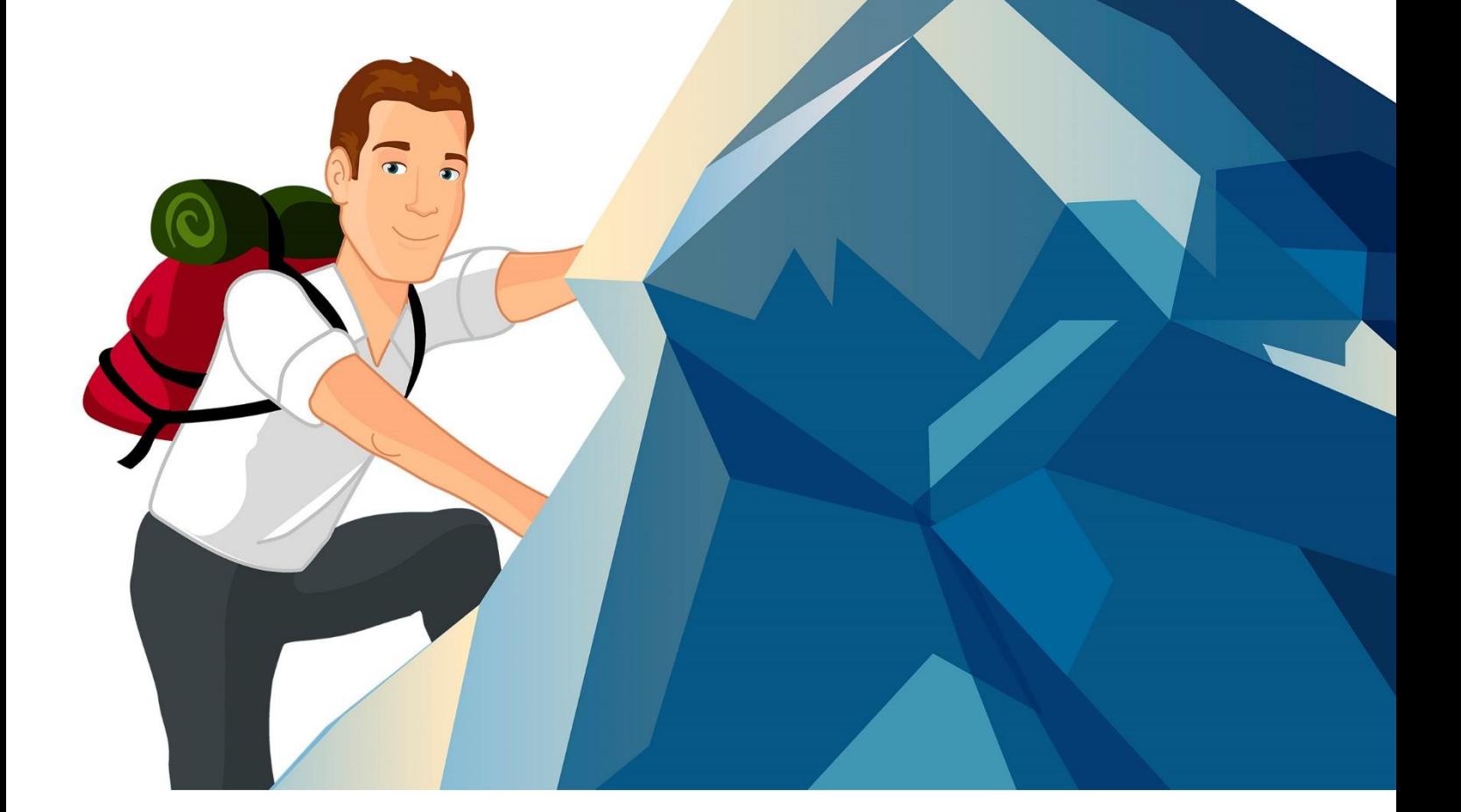

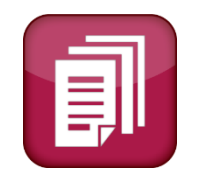

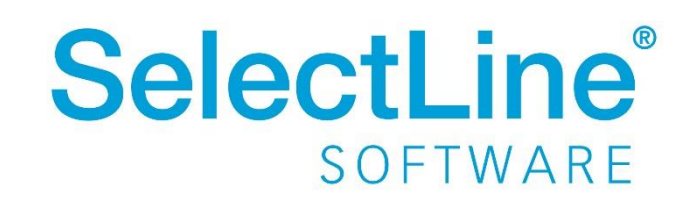

Copyright © 2020, SelectLine® Software GmbH

## Inhaltsverzeichnis

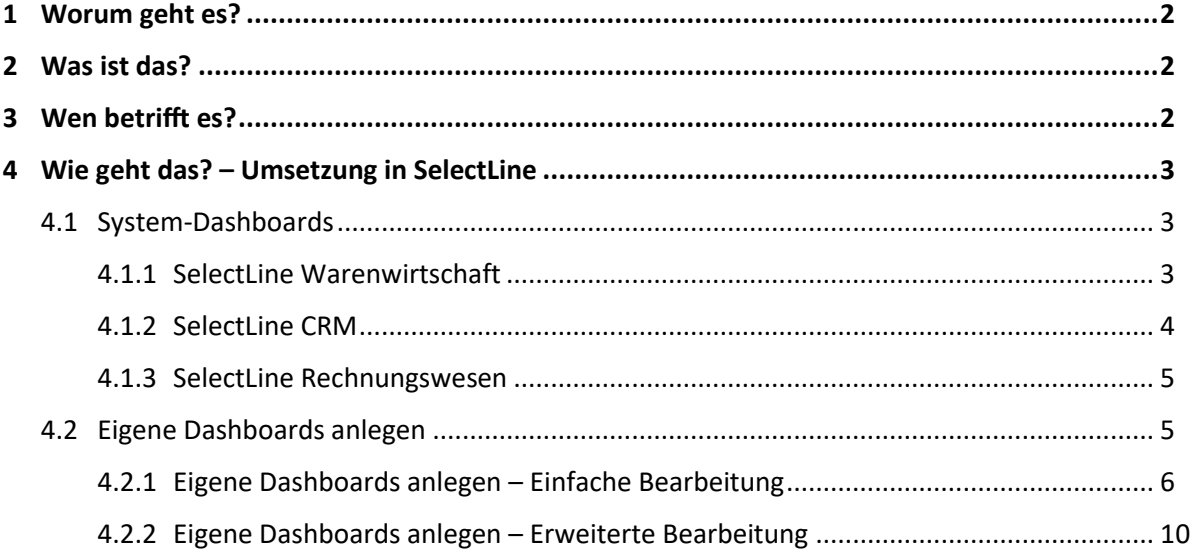

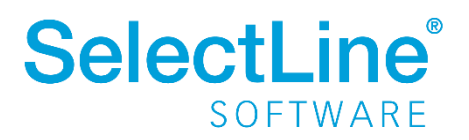

#### <span id="page-2-0"></span>**1 Worum geht es?**

Mit dem Dashboard haben Sie Ihre Unternehmensdaten zu jeder Zeit im Überblick.

### <span id="page-2-1"></span>**2 Was ist das?**

Ob Geschäftsführer, Vertriebsmitarbeiter oder Marketingspezialist – mit dem SelectLine Dashboard haben Sie immer alle wichtigen Informationen. Das Dashboard ermöglicht es Ihnen, aus der Fülle an Unternehmensdaten und Aufgaben, die für Sie relevanten Informationen herauszufiltern. Als Mitarbeiter können Sie alle, für Sie persönlich wichtigen Daten stets überwachen. In der SelectLine Warenwirtschaft, im SelectLine Rechnungswesen sowie im SelectLine CRM stehen Systemdashboards zur Verfügung. Es besteht die Möglichkeit die Dashboards anzupassen und eigene Dashboards anzulegen. Die Dashboards können mit verschiedenen Kacheln, den sogenannten Widgets gefüllt werden.

### <span id="page-2-2"></span>**3 Wen betrifft es?**

Geschäftsführer, Abteilungsleiter, Manager aber auch alle Mitarbeiter, die mit einer der SelectLine Anwendungen arbeiten, benutzen die Dashboards. Anhand der aktuellen Daten im System zeigen die Widgets immer aktuelle Daten an.

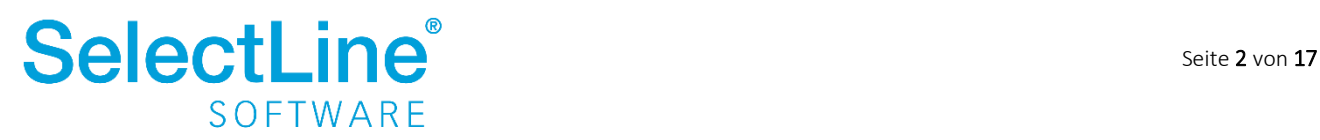

### <span id="page-3-0"></span>**4 Wie geht das? – Umsetzung in SelectLine**

Die Dashboards in der SelectLine Warenwirtschaft und im SelectLine Rechnungswesen finden Sie im Menü unter *Mandant/Dashboard*. Im SelectLine CRM öffnen Sie das Dashboard unter *Start/Dashboard*. Das Dashboard kann beim Programmstart automatisch geöffnet werden. Aktivieren Sie dazu die Option "beim Programmstart starten"

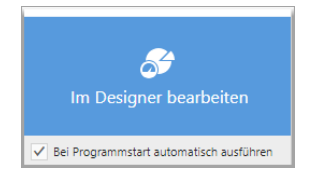

#### <span id="page-3-1"></span>**4.1 System-Dashboards**

In den einzelnen SelectLine Programmen gibt es vordefinierte Systemdashboards. Je nach Anwendung und Kategorie, werden verschiedene Daten ausgewertet und dargestellt.

#### <span id="page-3-2"></span>**4.1.1 SelectLine Warenwirtschaft**

In der SelectLine Warenwirtschaft gibt es aktuell 5 verschiedene Systemdashboards:

• Verkauf:

Dargestellt werden offene Angebote an Interessenten und Kunden, offene Aufträge, Top 5 und Flop 5 Artikel und Artikelgruppen, sowie der Umsatz.

- Einkauf: Dargestellt werden offene Bestellungen, Top 5 und Flop 5 Einkaufsartikel, sowie der Umsatz.
- Produktion: Dargestellt werden offene Werkaufträge und Werkaufträge in einem bestimmten Zeitraum.
- Lager:

Dargestellt wird der Gesamtwert und der Bestand je Lager.

• Sachmerkmale:

Artikel werden gefiltert nach den Sachmerkmalen angezeigt. Links wählen Sie die die zu filternden Merkmale und Werte aus. Im rechten Teil werden die entsprechenden Artikel und Werte angezeigt.

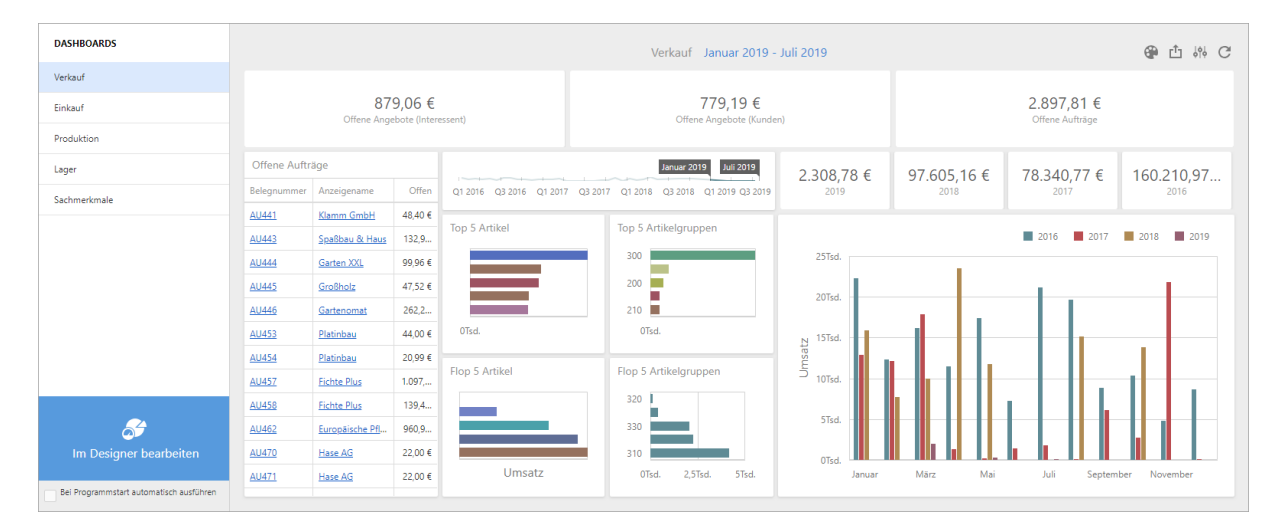

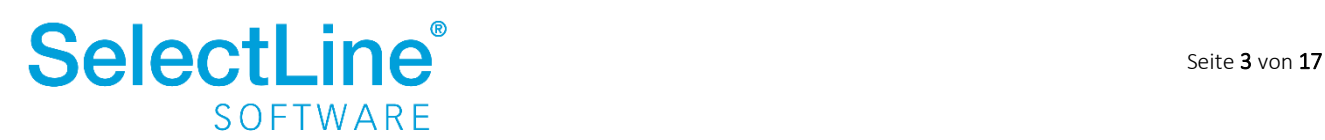

#### <span id="page-4-0"></span>**4.1.2 SelectLine CRM**

Im SelectLine CRM gibt es 4 verschiedene Systemdashboards:

• Mein Start:

Dargestellt werden ABC Kunden, Top 5 Kunden, Meine offenen Journale, Journal Kontaktübersicht sowie Geburtstage.

- Vertrieb: Dargestellt werden ABC Adressen, Interessenten, Kunden sowie offene Verkaufschancen.
- Kampagnen: Dargestellt wird die gerade gewählte Kampagne und die Reaktionen auf die Kampagne.
- Verkaufschancen:

Dargestellt werden Verkaufschancen nach Abschlussdatum, Verkaufschancen Trichter, Verkaufschancen Phasen aus Quellen, Verkaufschancen nach Mitarbeiter, Adresstyp, Win/Loss Gründen, Verkaufschancen Durchschnitt Umsatz nach Mitarbeiter, Adresstyp, Quelle sowie Verkaufschancen Durchschnitt Alter nach Mitarbeiter, Adresstyp, Quelle.

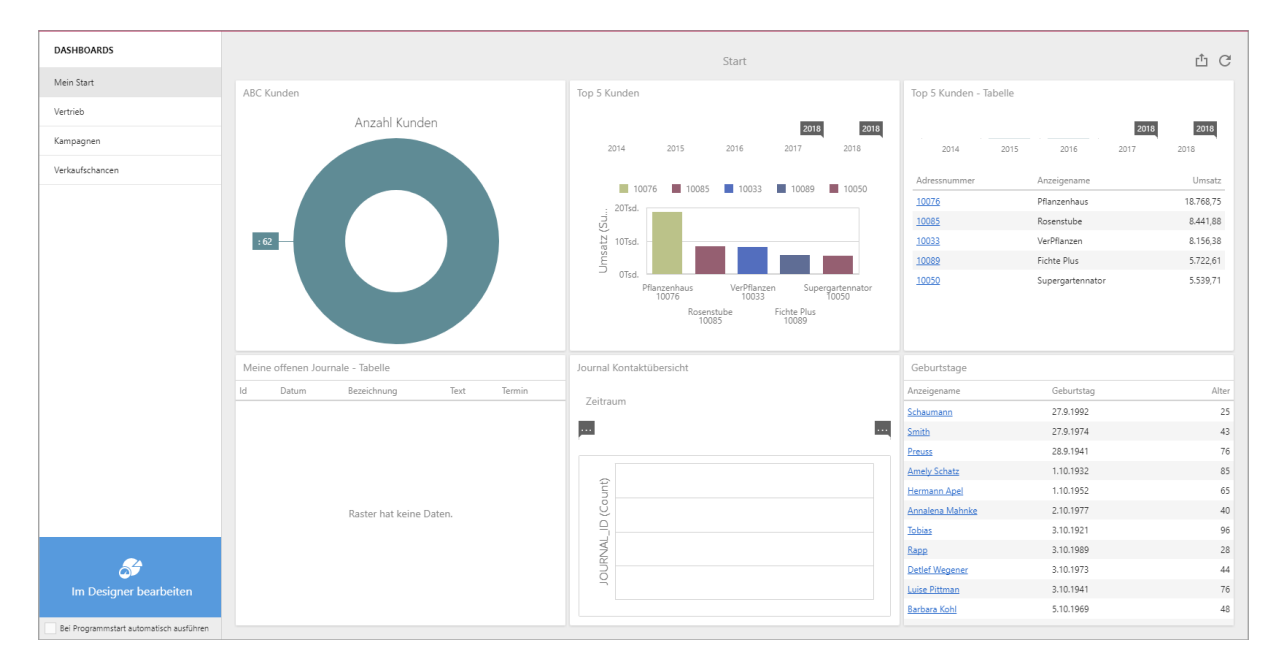

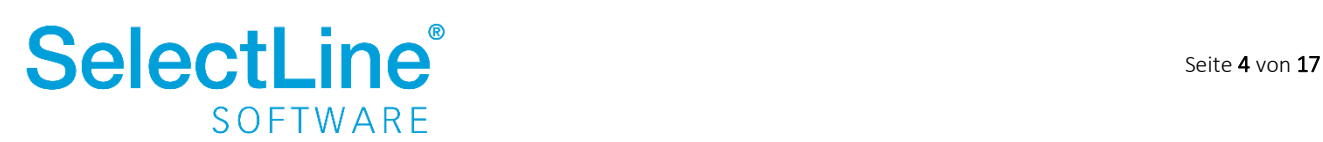

#### <span id="page-5-0"></span>**4.1.3 SelectLine Rechnungswesen**

Im SelectLine Rechnungswesen gibt es 2 verschiedene Systemdashboards:

- Einnahmen und Ausgaben: Dargestellt werden Salden der GuV Konten, Einnahmen, Ausgaben sowie der Gewinn.
- Offene Posten:

Dargestellt werden offene Posten Debitoren, offene Posten Kreditoren, überfällige offene Posten Debitoren sowie überfällige offene Posten Kreditoren.

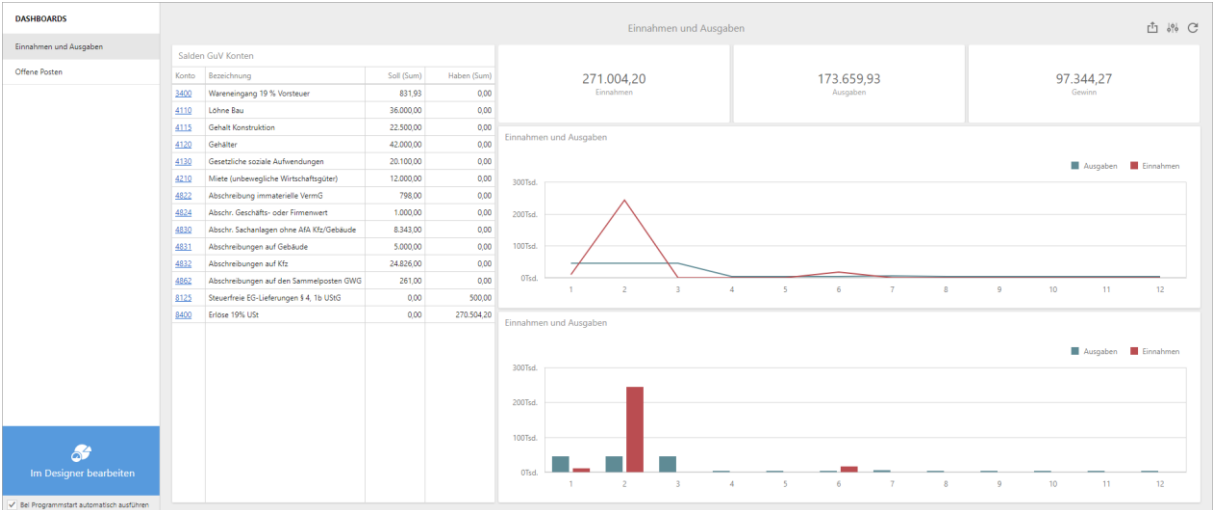

#### <span id="page-5-1"></span>**4.2 Eigene Dashboards anlegen**

Bestehende Dashboards können kopiert und verändert werden. Außerdem können neue Dashboards angelegt werden.

Über die Art der Ausprägung des Programms oder über die Passwortverwaltung wird festgelegt, welcher Benutzer, Dashboards mit der einfachen Bearbeitung oder mit der erweiterten Bearbeitung verändern und anlegen darf. Ist nur die Option "Ausführen" aktiviert, darf der Nutzer die Dashboards nur sehen.

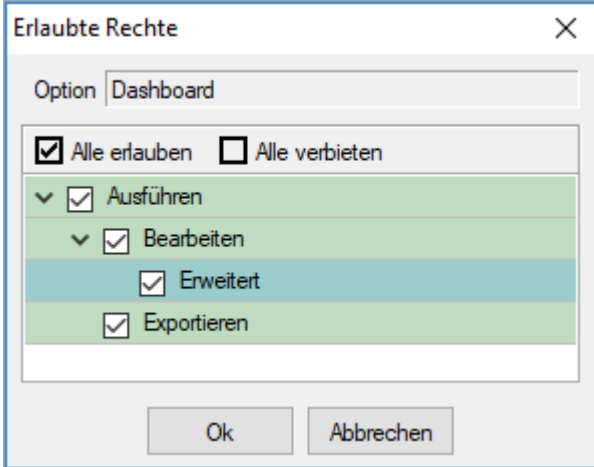

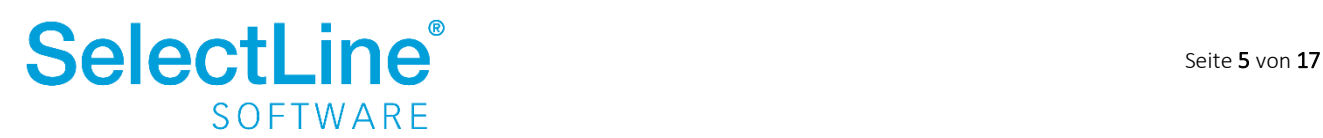

#### <span id="page-6-0"></span>**4.2.1 Eigene Dashboards anlegen – Einfache Bearbeitung**

Einfache Bearbeitung heißt, Sie kopieren und verändern bestehende Dashboards oder legen neue Dashboards an. Sie wählen aus den vom System vorgegebenen Widgets, die für Sie passenden aus.

Um ein Dashboard zu kopieren oder neu anzulegen, klicken Sie auf den Button "Im Designer bearbeiten" in der linken Ecke des Dashboards.

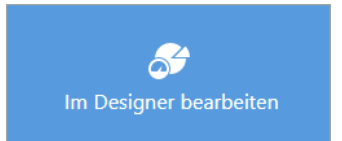

Danach gelangen Sie in den Bearbeitungsmodus.

 $\ddot{\theta}$  am linken oberen Rand gelangen Sie in das Dashboardmenü.

#### <span id="page-6-1"></span>**4.2.1.1 Dashboardmenü** *Neu* **– Ein neues Dashboard anlegen**

Ein neues Dashboard legen Sie über *Neu* an. Vergeben Sie einen Namen und klicken Sie auf **.....................**.

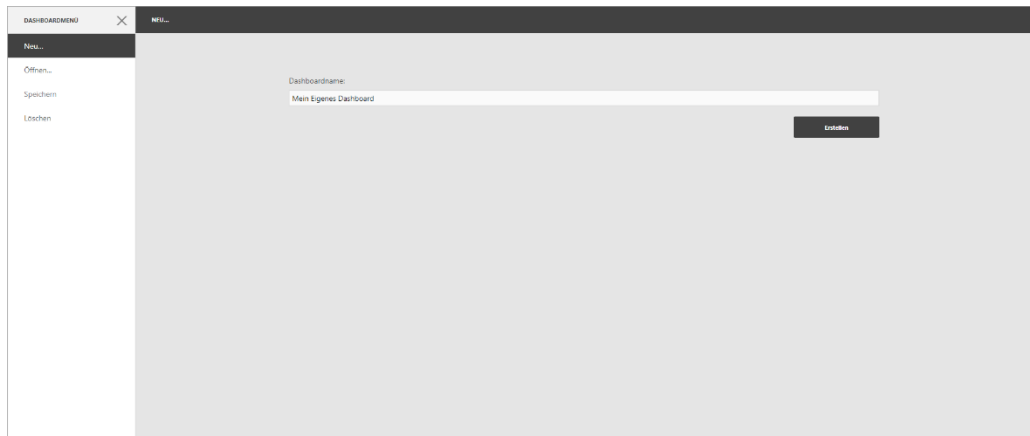

Es öffnet sich dann ein leeres neues Dashboard.

In der einfachen Bearbeitung bietet das Dashboardmenü folgende Möglichkeiten:

• *Neu*

Es wird ein neues Dashboard mit selbst gewählten Datenquellen erstellt

• *Öffnen*

Ein bestehendes Dashboard kann geöffnet oder ein- und ausgeblendet werden.

• *Speichern*

Die aktuellen Änderungen werden gespeichert.

• *Löschen*

Das ausgewählte Dashboard wird gelöscht. Es erfolgt eine Sicherheitsabfrage, da der Schritt nicht rückgängig gemacht werden kann.

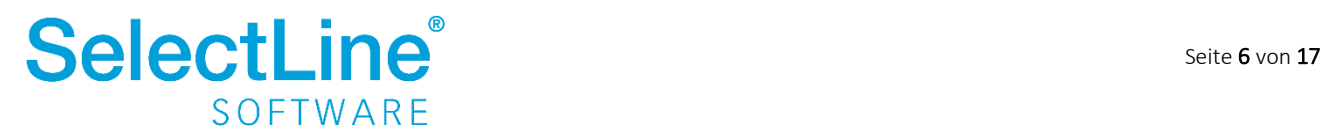

Im linken Bereich finden Sie die Möglichkeiten zum Einfügen von Systemwidgets sowie zum Speichern und Kopieren von Dashboards.

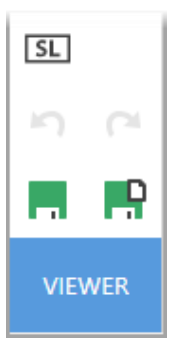

Über die Schaltfläche **SL** an der linken Seite gelangen Sie in die Auswahl der Systemwidgets.

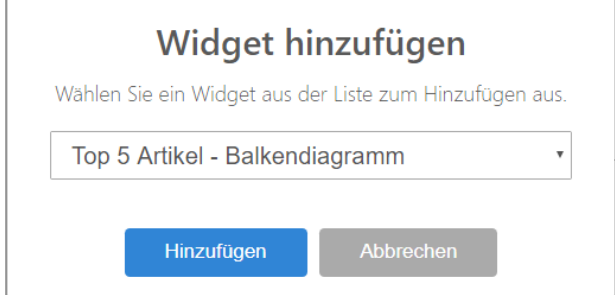

In der SelectLine Warenwirtschaft, im SelectLine CRM sowie im SelectLine Rechnungswesen finden Sie Systemwidgets, die sich auf das jeweilige Programm beziehen.

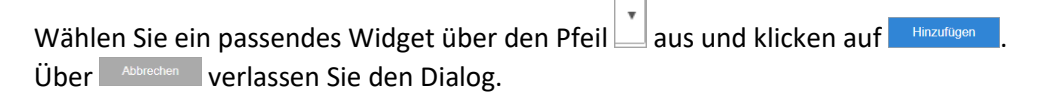

Um weitere Widgets hinzuzufügen, klicken Sie wieder auf die Schaltfläche **EL**.

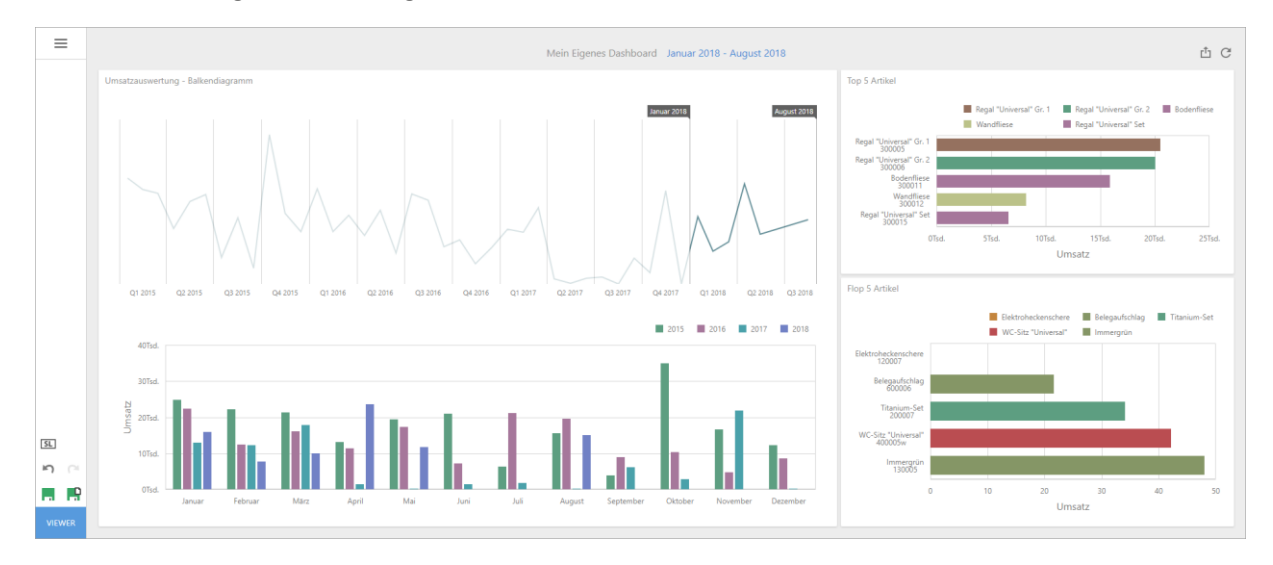

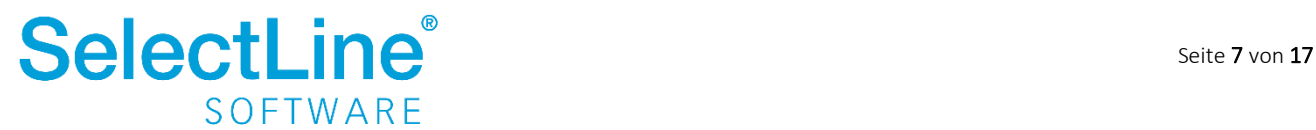

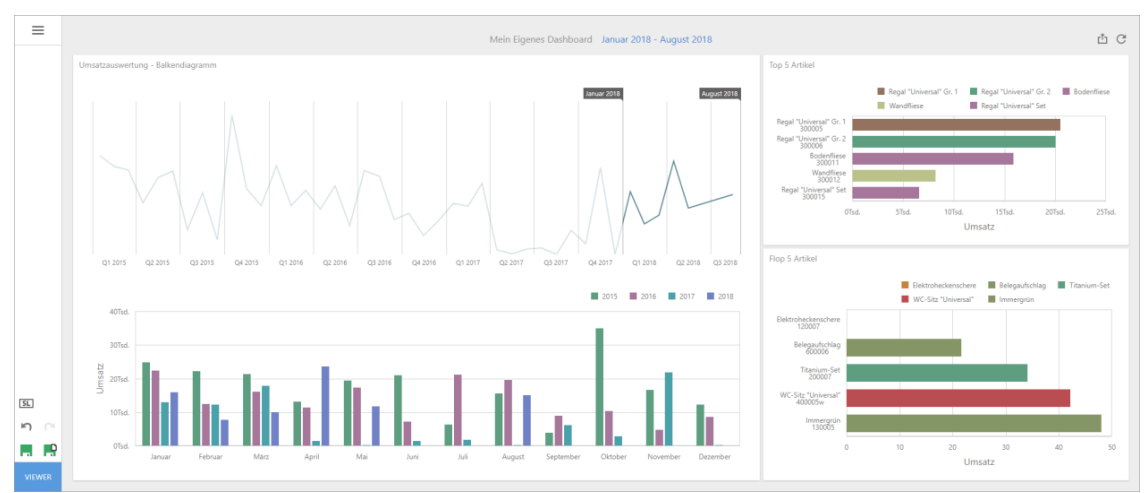

Die einzelnen Widgets können angepasst werden. Markieren Sie dazu das zu bearbeitende Widget.

Über  $\left|\stackrel{\text{{\small +}}\text{{\small +}}}{}\right|$  verschieben Sie das Widget an eine beliebige Stelle. Die anderen Widgets werden in Ihrer Größe und Position angepasst.

Über GI können Sie einen Filter aktivieren, der die Anzeige von Widgets mit gleicher Datenbindung beeinflusst.

Beispielweise wird die Tabellenansicht eines Widgets mit gefiltert, wenn auf einen Balken eines Balkendiagramms geklickt wird.

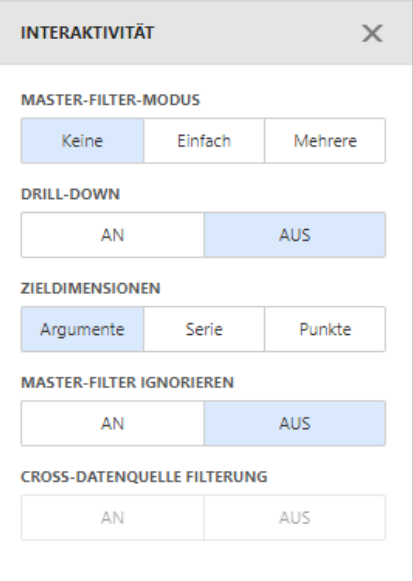

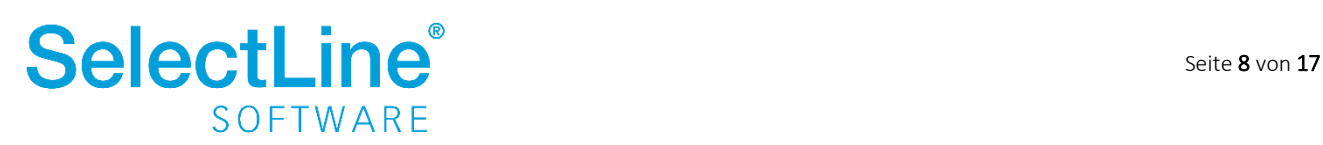

Über können Sie die Beschriftung des Widgets anpassen. Je nach Diagrammtyp legen Sie verschiedene Optionen für die Darstellung fest.

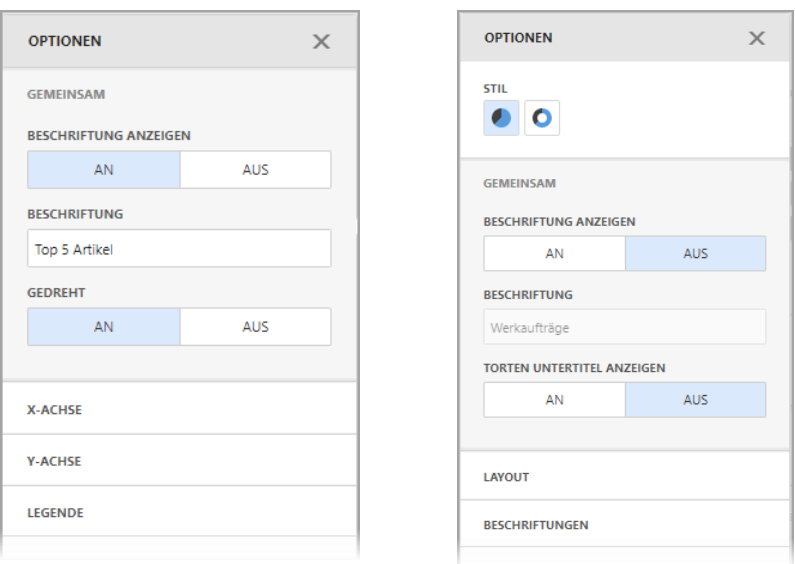

Über  $\boxed{\mathbf{m}}$  entfernen Sie das Widget.

Über **oder "Speichern**" im Dashboardmenü speichern Sie das Dashboard und wechseln über die Schaltfläche "Viewer" zurück in den Anzeigemodus.

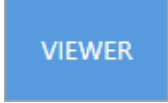

Im Dashboardmenü befindet sich ebenfalls der Punkt *Löschen*. Damit können vorhandene Dashboards entfernt werden.

Jedes Widget wird durch einen Klick auf maximiert. So wird die Ansicht des Widgets vergrößert.

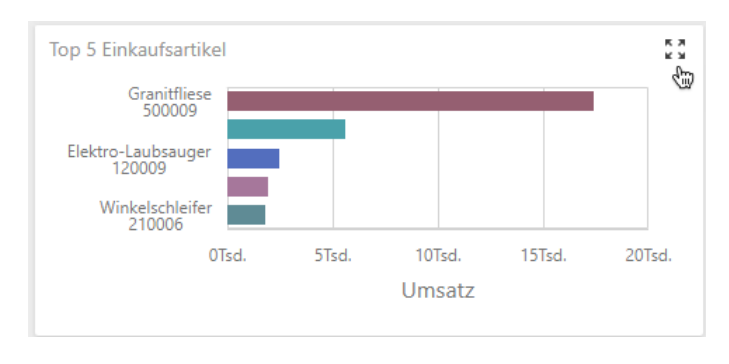

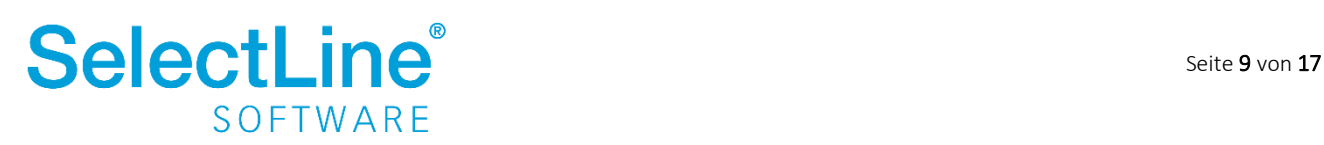

#### **4.2.1.2 Dashboardmenü** *Öffnen*

Ein vorhandenes Dashboard öffnen Sie über *Öffnen*. Durch einen Klick auf den Namen des entsprechenden Dashboards wird dies im Bearbeitungsmodus geöffnet. Dort stehen Ihnen die gleichen Funktionen für die Bearbeitung der Widgets zur Verfügung, wie schon unter [4.2.1.1 Dashboardmenü](#page-6-1) *Neu* beschrieben.

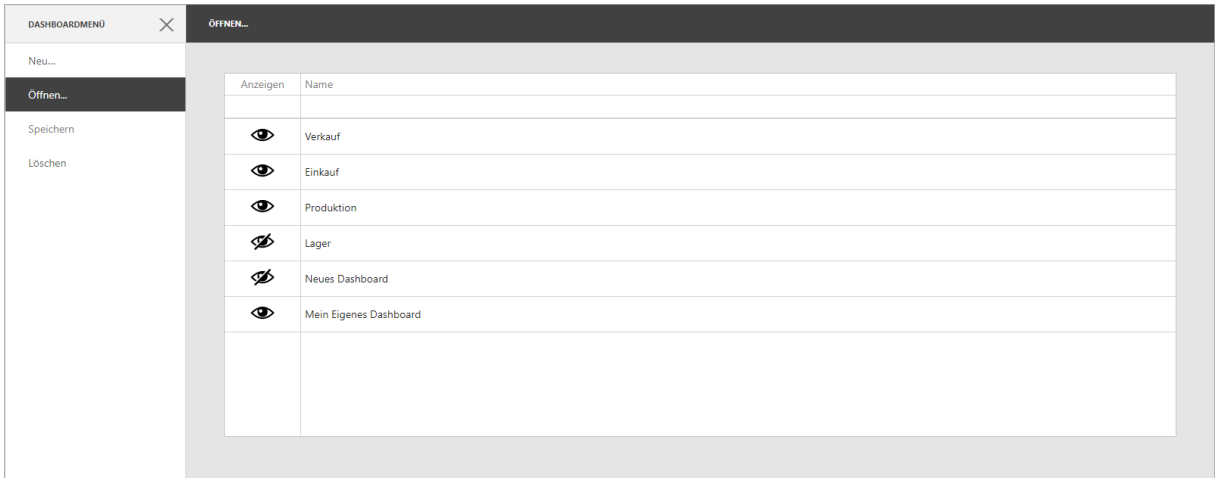

 $\overline{\mathbf{U}}$  oder  $\overline{\mathbf{V}}$  legen Sie fest, ob ein Dashboard angezeigt wird. Klicken Sie dazu jeweils auf das Symbol um es zu verändern.

#### <span id="page-10-0"></span>**4.2.2 Eigene Dashboards anlegen – Erweiterte Bearbeitung**

Erweiterte Bearbeitung heißt, Sie kopieren und verändern bestehende Dashboards oder legen neue Dashboards an. Sie erstellen auf Ihr Unternehmen zugeschnittene eigene Dashboards und Widgets. Dabei stehen Ihnen eine Vielzahl von Werkzeugen zur Verfügung.

Um ein Dashboard zu kopieren oder neu anzulegen, klicken Sie auf den Button "Im Designer bearbeiten" in der linken Ecke des Dashboards.

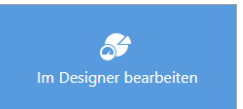

Danach gelangen Sie in den Bearbeitungsmodus.

 $\ddot{\text{U}}$ ber  $\frac{1}{n}$  am linken oberen Rand gelangen Sie in das Dashboardmenü.

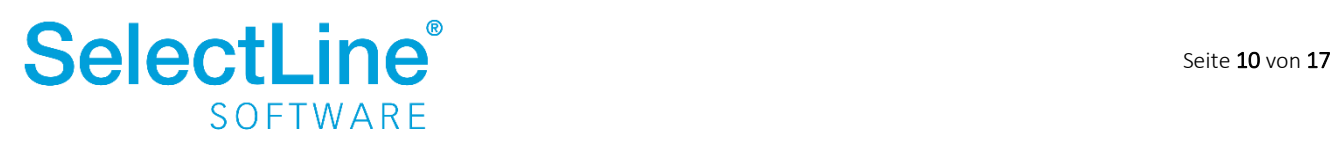

#### **4.2.2.1 Dashboardmenü** *Neu* **– Ein neues Dashboard anlegen**

Ein neues Dashboard legen Sie über *Neu* an. Vergeben Sie einen Namen und klicken Sie auf

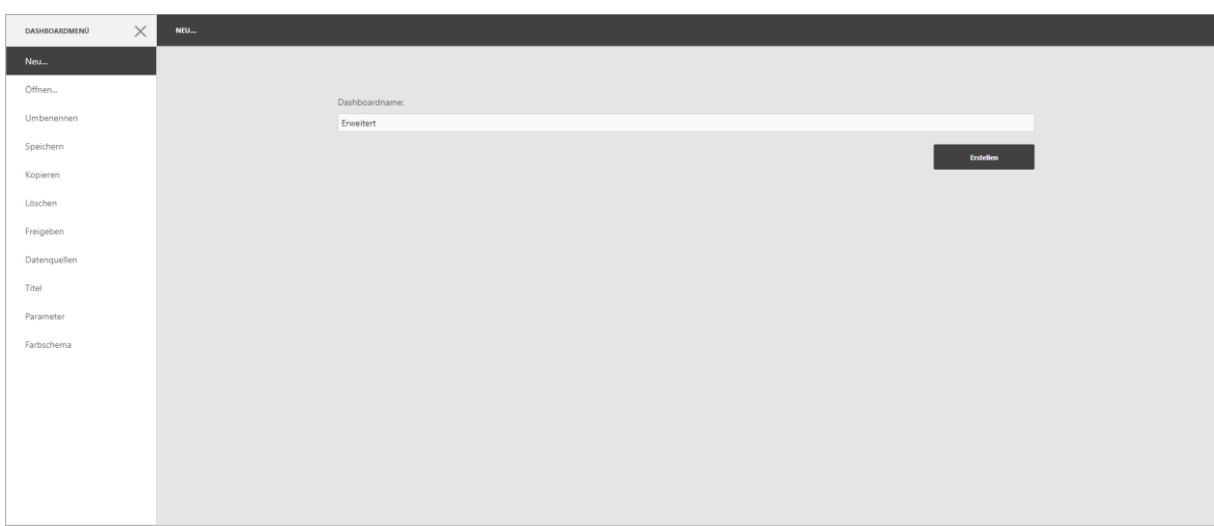

Es öffnet sich dann ein leeres neues Dashboard.

In der erweiterten Bearbeitung bietet das Dashboardmenü folgende Möglichkeiten:

• *Neu*

Es wird ein neues Dashboard mit selbst gewählten Datenquellen erstellt

• *Öffnen*

Ein bestehendes Dashboard kann geöffnet oder ein- und ausgeblendet werden.

• *Umbenennen*

Der Name des Dashboards, der in der Seitenleiste erscheint kann umbenannt werden.

• *Speichern*

Die aktuellen Änderungen werden gespeichert.

• *Kopieren*

Das ausgewählte Dashboard wird vollständig dupliziert.

- *Löschen* Das ausgewählte Dashboard wird gelöscht. Es erfolgt eine Sicherheitsabfrage, da der Schritt nicht rückgängig gemacht werden kann.
- *Freigeben* Ein selbst erstelltes Dashboard kann anderen Benutzern zur Anzeige freigegeben werden.
- *Datenquellen*

Die Daten, die auf dem Dashboard zur Auswertung benutzt werden, können geändert oder erweitert werden. Die Datenquellen MANDANT und DATEN sind bei Neuanlage immer verfügbar. Die Datenquelle JAHR ist nur im Rechnungswesen verfügbar und bezieht sich auf das aktuell im Mandanten gewählte Jahr.

• *Titel*

Der Titel, der oben angezeigt wird, kann geändert oder ausgeblendet werden. Die Ausrichtung ist änderbar, ein Bild auswählbar und es ist steuerbar ob die eingestellte Filterung angezeigt werden soll.

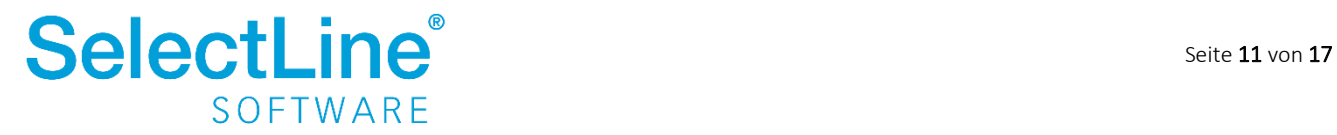

Im linken Bereich finden Sie die Möglichkeiten zum Einfügen von eigenen sowie Systemwidgets und zum Speichern und Kopieren von Dashboards.

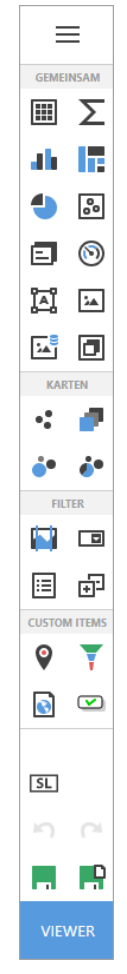

Die eigenen Widgets sind unterteilt in 4 Gruppen:

• *Gemeinsam*

Hier finden Sie verschiedene Arten von Diagrammen um Ihre Daten auszuwerten und darzustellen.

• *Karten*

Über Karten können Sie zum Beispiel die geografische Lage von Interessenten, Kunden und Lieferanten anzeigen.

• *Filter*

Legen Sie Filter fest, die das Ergebnis von anderen Widgets, je nach gewähltem Bereich, verändern.

• Custom Items Online Karten, Trichterfilter, Webseiten und Schaltflächen zu Dialogen werden auf dem Dashboard mit angezeigt.

Über die Schaltfläche gelangen Sie in die Auswahl der Systemwidgets.

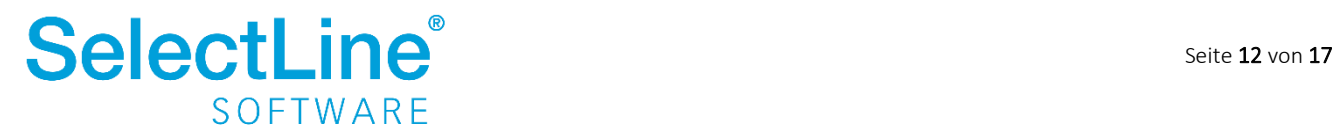

#### **4.2.2.2 Beispiel eigenes neues Widget anlegen**

Das Beispiel beschreibt, wie ein Widget angelegt wird, welches die Höhe der Rechnungen an Kunden ausgibt. Es werden die Top 5 Kunden in einem Balkendiagramm ausgewertet.

- 1. Im Designer wählen Sie über den Diagrammtyp "Balkendiagramm" aus. Es wird ein neues leeres Widget angelegt.
- 2. Binden Sie zuerst Daten über den Schalter  $\ddot{\Omega}$  an das Widget.

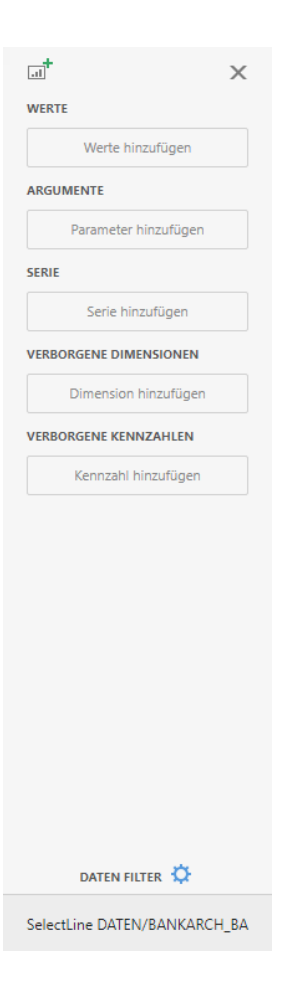

#### 2.1.Datenquelle wählen

Legen Sie fest aus welcher Tabelle die Daten benutzt werden sollen. Dafür klicken Sie auf den Pfad "SelectLine DATEN/BANKARCH\_BA"

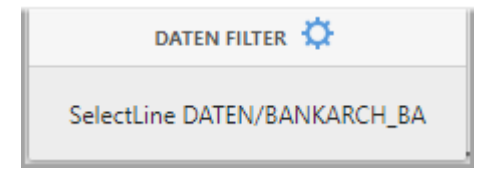

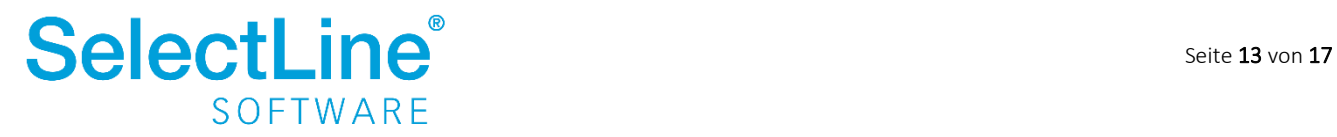

Über = geben Sie an, ob die zu verwendende Tabelle im Daten- oder Mandantenverzeichnis zu finden ist.

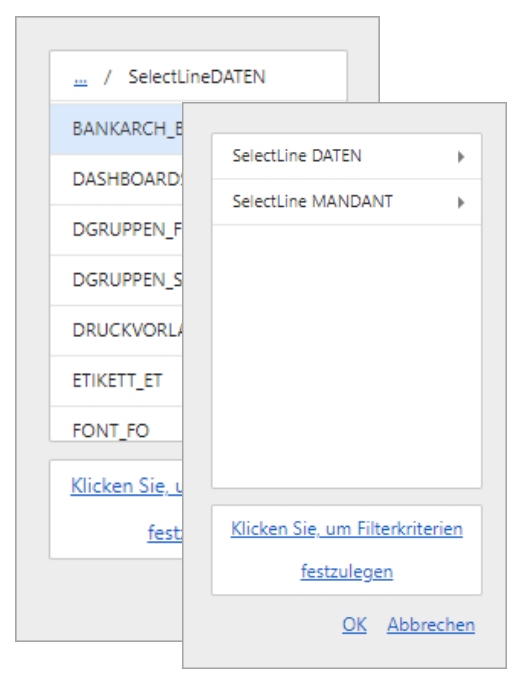

Die Tabelle "Beleg\_QR" (Rechnungen) befindet sich im Mandantenverzeichnis. Mit "OK" bestätigen Sie Ihre Auswahl.

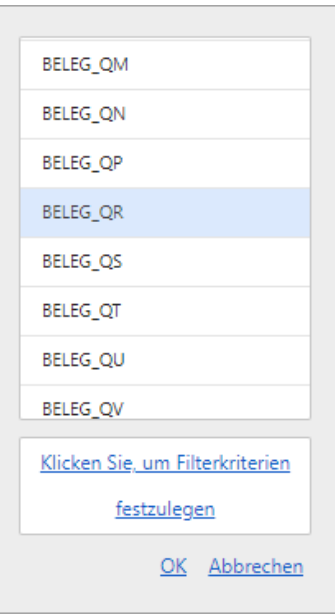

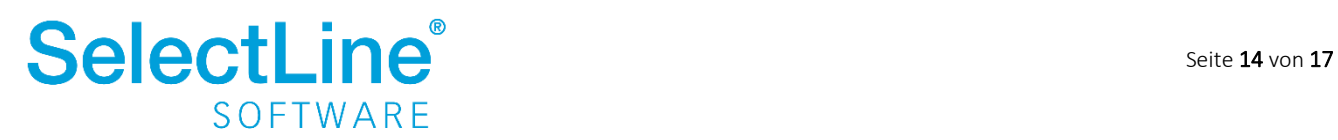

#### 2.2.Werte

Über den Button wählen Sie den Typ des Balkendiagramms aus. Im Beispiel verwenden Sie das erste Diagramm "Balken".

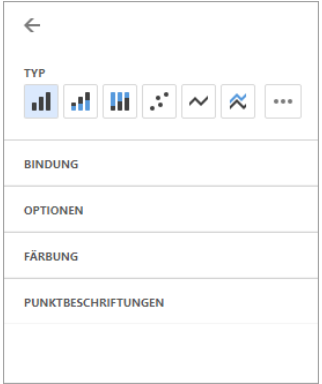

Als nächstes wird das auszuwertende Feld unter *Bindung* ausgewählt. Im Beispiel ist es das Feld *EuroNetto*. Als Zusammenfassung wird *Summe* gewählt.

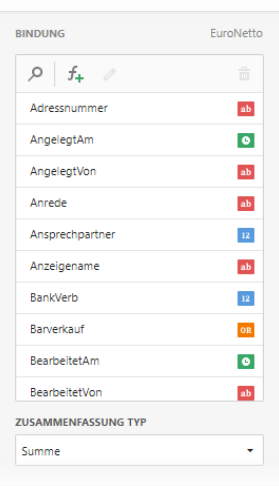

Dann legen Sie unter Optionen eine Beschriftung für das Diagramm fest. Die Option "An zweiter Achse darstellen" legt fest, wo die Beschriftung der Y-Achse stehen soll. Wird *AN* gewählt, finden Sie die Beschriftung auf der rechten Seite des Diagramms. Bei *AUS* wird die Beschriftung links angezeigt.

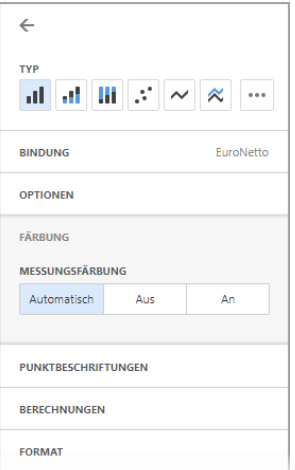

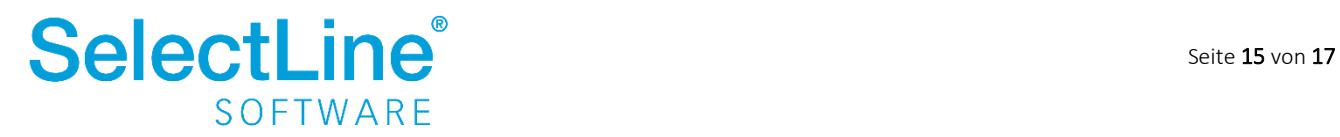

#### 2.3.Argumente

Über den Button **Wählen Sie das auszuwertende Feld aus. Im Beispiel verwenden Sie** das Feld *Adressnummer*.

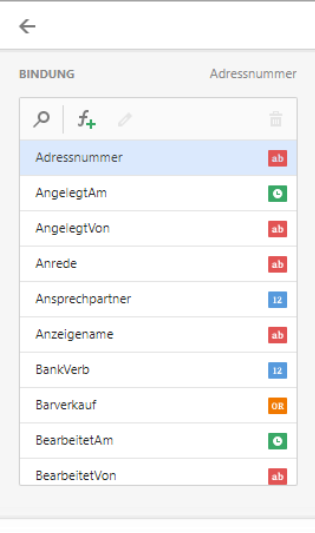

Dann legen Sie fest, dass die TOP 5 – Werte angezeigt werden.

Bei der Einstellung *Aktiviert* wird *AN* gewählt. Geben Sie im Feld Anzahl *5* ein.

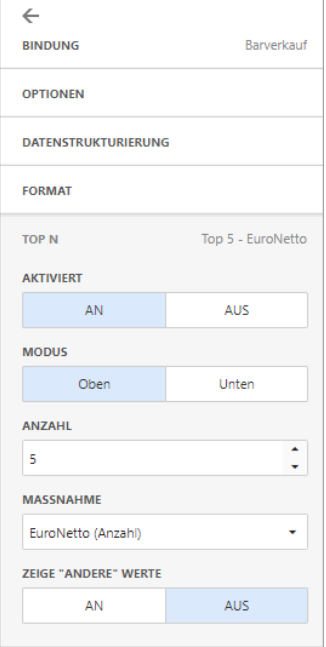

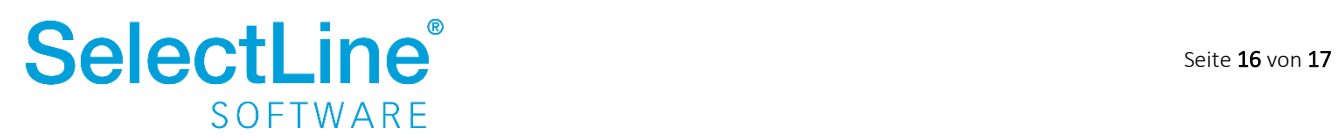

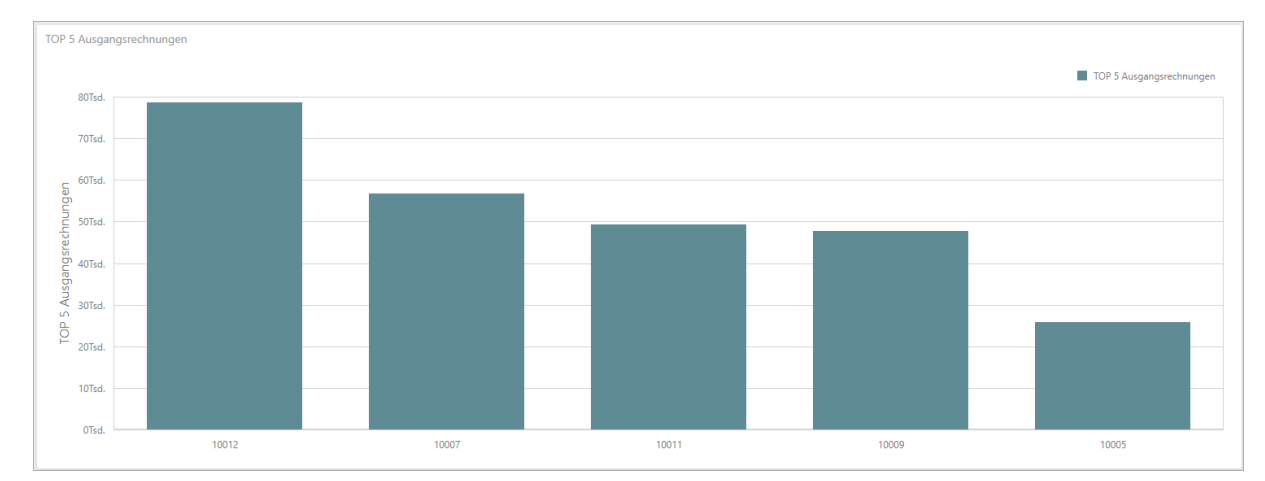

#### Sind alle Werte eingetragen, sieht das Diagramm wie folgt aus:

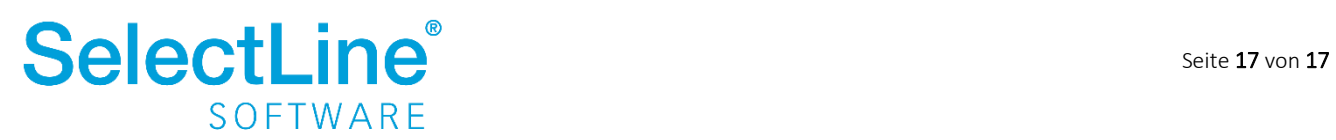